# SCRATCH

# **Imagine a World**

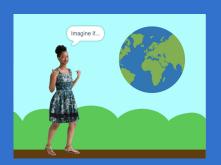

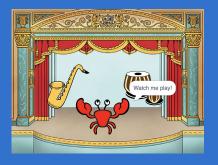

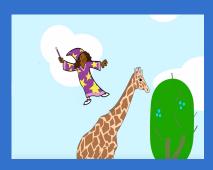

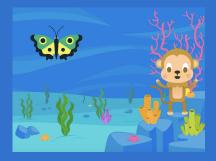

Imagine a world where anything is possible!

### **Imagine a World**

Try these cards in any order:

- Say Something
- Fly Around
- Go Right and Left
- Go Up and Down
- Change Costumes
- Glide from Here to There
- Grow and Shrink
- Change Backdrops
- Add a Sound

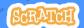

# Say Something

Type what you want your sprite to say.

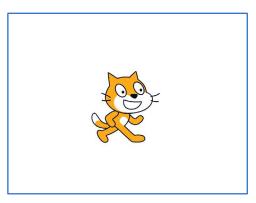

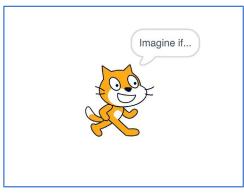

### **Say Something**

scratch.mit.edu

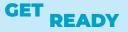

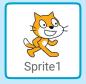

Select the sprite you want to talk.

#### **ADD THIS CODE**

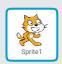

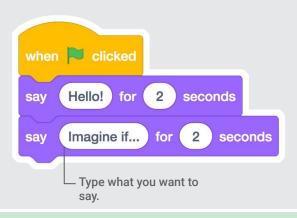

#### **TRY IT**

Click the green flag to start.

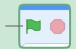

# Fly Around

Press the space key to glide glide.

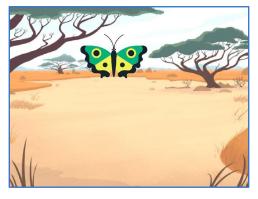

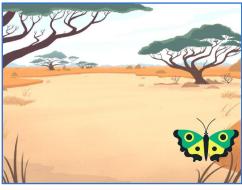

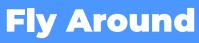

scratch.mit.edu

#### **GET READY**

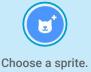

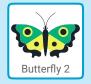

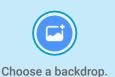

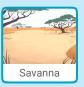

#### **ADD THIS CODE**

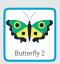

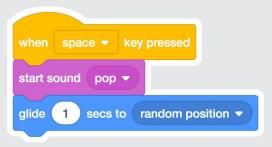

### **TRY IT**

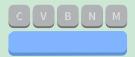

Press the space key to glide.

# **Go Right and Left**

Press arrow keys to move right and left.

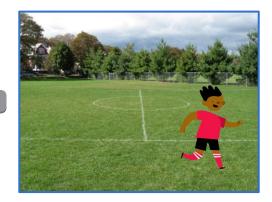

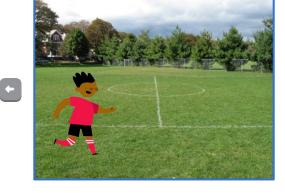

### **Go Right and Left**

scratch.mit.edu

#### **GET READY**

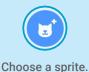

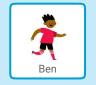

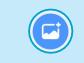

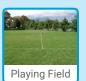

Choose a backdrop.

#### **ADD THIS CODE**

Change x to move your character side to side.

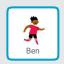

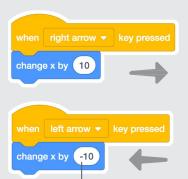

Type a minus sign to move left.

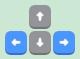

#### **TRY IT**

Press the right and left arrow keys on your keyboard.

# **Go Up and Down**

Press arrow keys to move up and down.

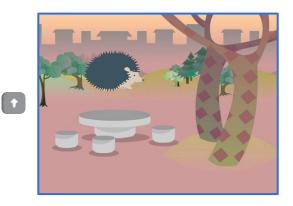

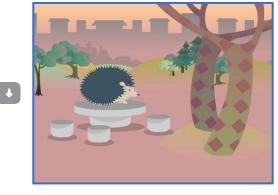

### **Go Up and Down**

scratch.mit.edu

#### **GET READY**

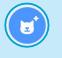

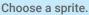

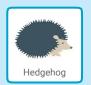

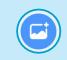

Choose a backdrop.

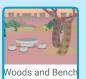

#### **ADD THIS CODE**

Change y to move your character up and down.

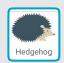

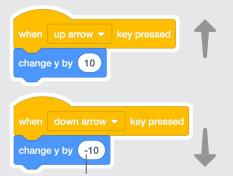

Type a minus sign to move down.

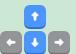

#### **TRY IT**

Press the up and down arrow keys on your keyboard.

### **Change Costumes**

Animate a sprite when you click it.

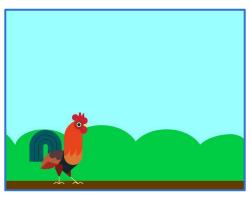

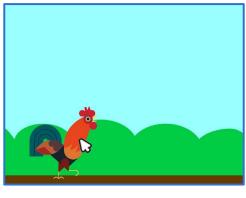

### **Change Costumes**

scratch.mit.edu

#### **GET READY**

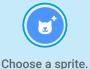

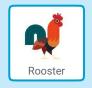

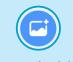

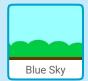

Choose a backdrop.

#### **ADD THIS CODE**

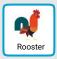

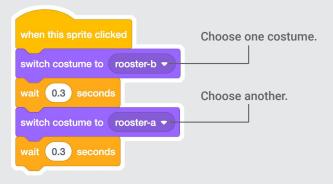

#### **TRY IT**

Click your sprite.

### **Glide From Here to There**

Make a sprite glide from one point to another.

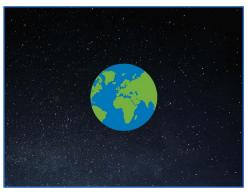

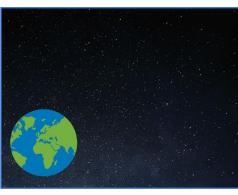

### **Glide From Here to There**

scratch.mit.edu

#### **GET READY**

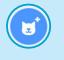

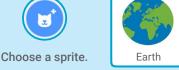

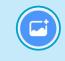

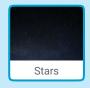

Choose a backdrop.

#### **ADD THIS CODE**

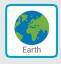

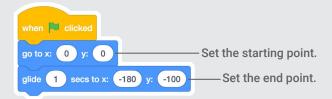

#### **TRY IT**

Click the green flag to start.

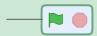

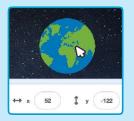

#### TIP

When you move a sprite, you can see the numbers for x and y update.

x is the position from left to right. y is the position up and down.

# **Grow and Shrink**

Make a sprite change size when you click it.

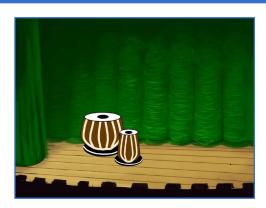

□)

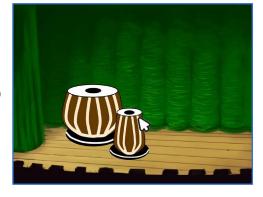

### **Grow and Shrink**

scratch.mit.edu

#### **GET READY**

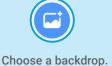

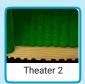

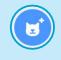

Choose a sprite.

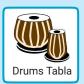

#### **ADD THIS CODE**

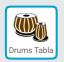

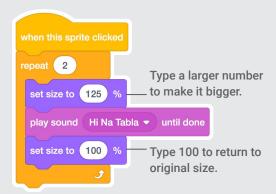

#### **TRY IT**

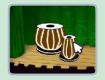

Click your sprite.

### **Change Backdrops**

Change scenes by switching backdrops.

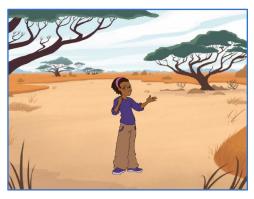

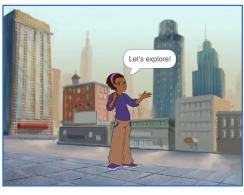

### **Change Backdrops**

scratch.mit.edu

#### **GET READY**

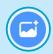

Choose two backdrops.

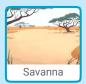

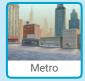

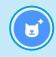

Choose a sprite.

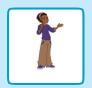

#### **ADD THIS CODE**

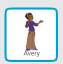

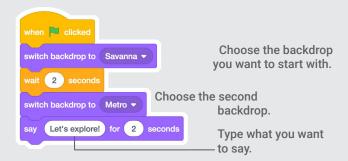

#### TRY IT

Click the green flag to start.

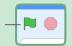

### **Add a Sound**

Add your voice or other sounds to your project.

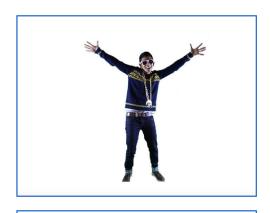

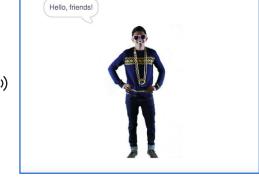

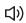

### **Add a Sound**

scratch.mit.edu

#### **GET READY**

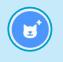

Choose a sprite.

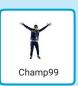

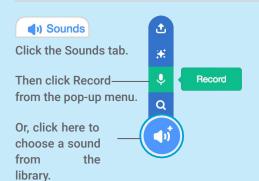

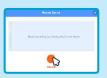

To record your voice or other sound, click the red button.

If your device is unable to record, you can choose a sound.

### **ADD THIS CODE**

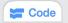

Click the Code tab.

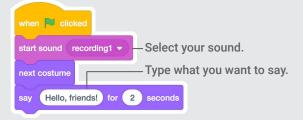

#### TRY IT.

Click the green flag to start.

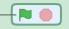